**The University of Iowa MRI Research Center** 

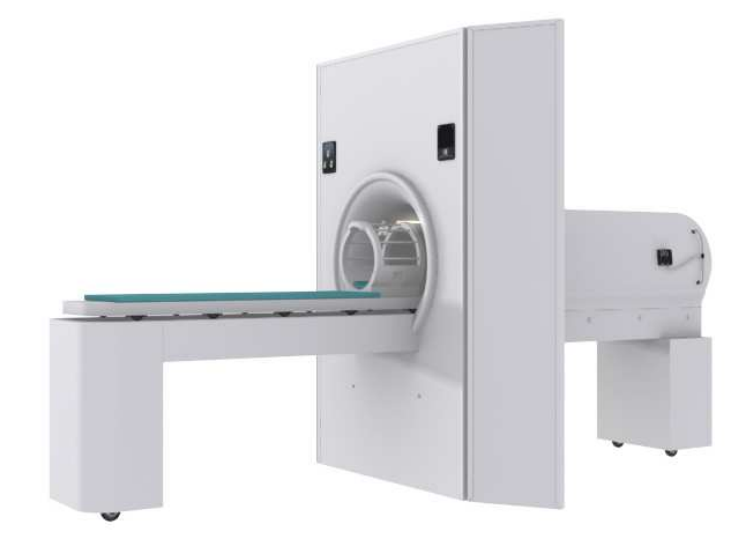

# **MRI Simulator Sounds**

**Simulator Noises & Microphone Instructions** 

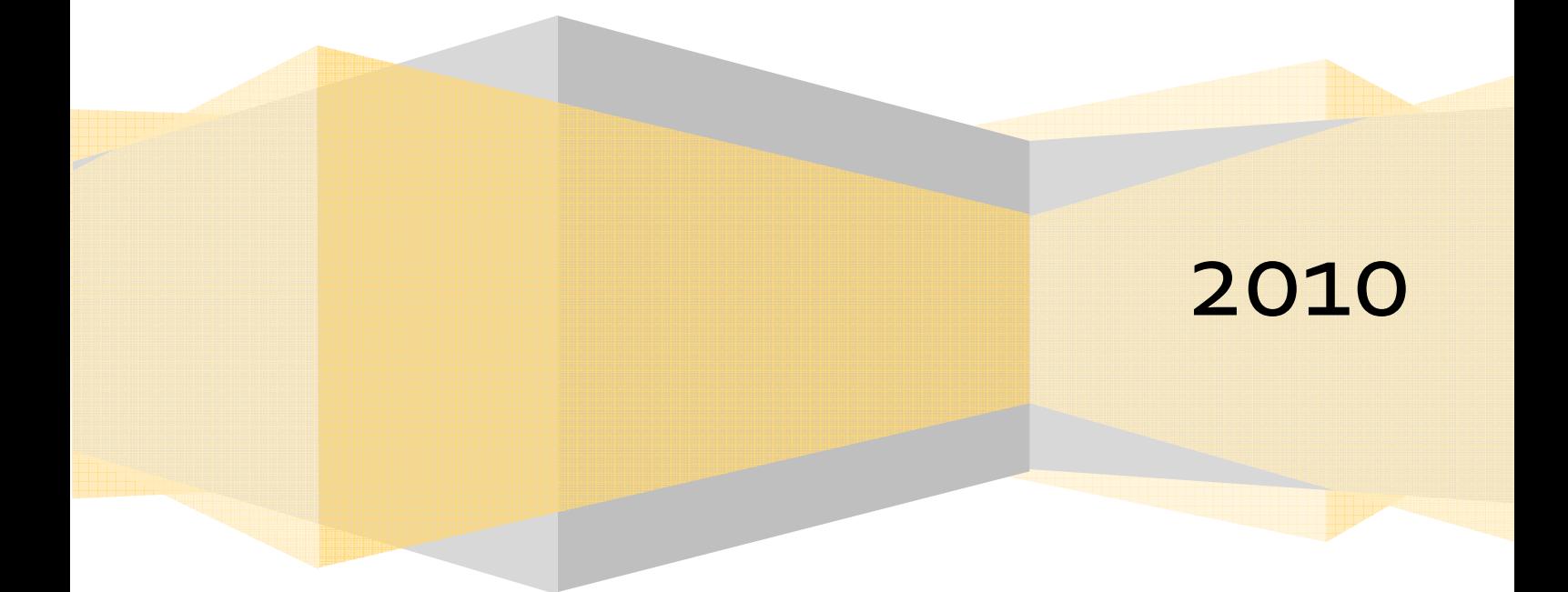

# Laptop

## Mock Scanner Sounds Instructions

#### **STARTING THE SOFTWARE:**

1. If SimEffects is not running, double-click the "SimEffects" icon on the desktop. (Click OK if a message appears.)

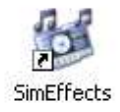

2. To use the microphone, locate the volume control in the system tray and **right-click** the icon.

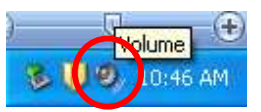

Choose "Open Volume Control"

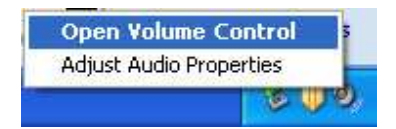

3. The desktop should resemble the following:

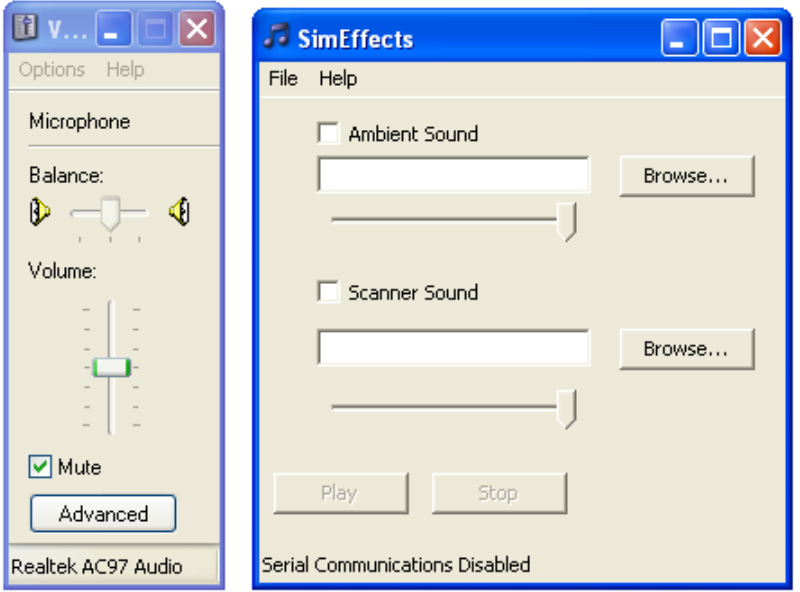

### **PLAYING SIMULATOR SOUNDS:**

- 1. To enable the ambient scanner sounds, click on "Browse…" next to "Ambient Sound" and double-click the "AmbientNoise" mp3 file. C AmbientNoise
- 2. Next, click "Browse…" to the right of "Scanner Sound". There are 3 simulated sounds available.

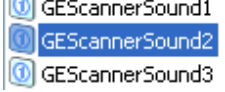

3. Click the check boxes for both (or either) of the sounds and click the Play button.

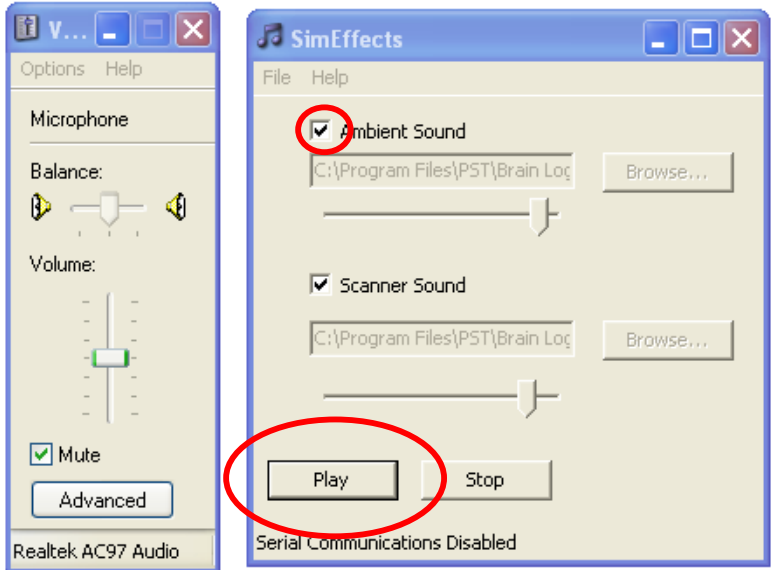

4. The volume for each sound can be adjusted independently by moving the slider left or right.

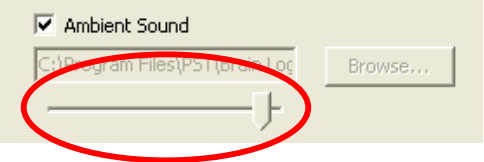

5. To play a different scanner sound, uncheck the box next to "Scanner Sound" and click "Browse…" Choose a new scanner sound and re-check the scanner sound box to play the new sound. The ambient sound will continue to play.

The University of Iowa MRI Research Center | MRI Simulator Sounds Instruction Manual

### **USING THE MICROPHONE:**

- 1. If the microphone is muted, check the "Mute" box in the Volume Control box to turn on the microphone. (See step 6 for check box location.)
- 2. All sounds produced by the microphone are played through the mock scanner's speakers, not the headphones. Adjust the volume for the microphone in the Volume Control box to meet your needs.

#### **WHEN YOU ARE DONE USING THE MOCK SCANNER:**

- 1. Click "Stop" in the SimEffects player. Leave the SimEffects and Volume Control programs open.
- 2. Mute the microphone.
- 3. Leave laptop on; it will hibernate after one hour.

# Troubleshooting Topics

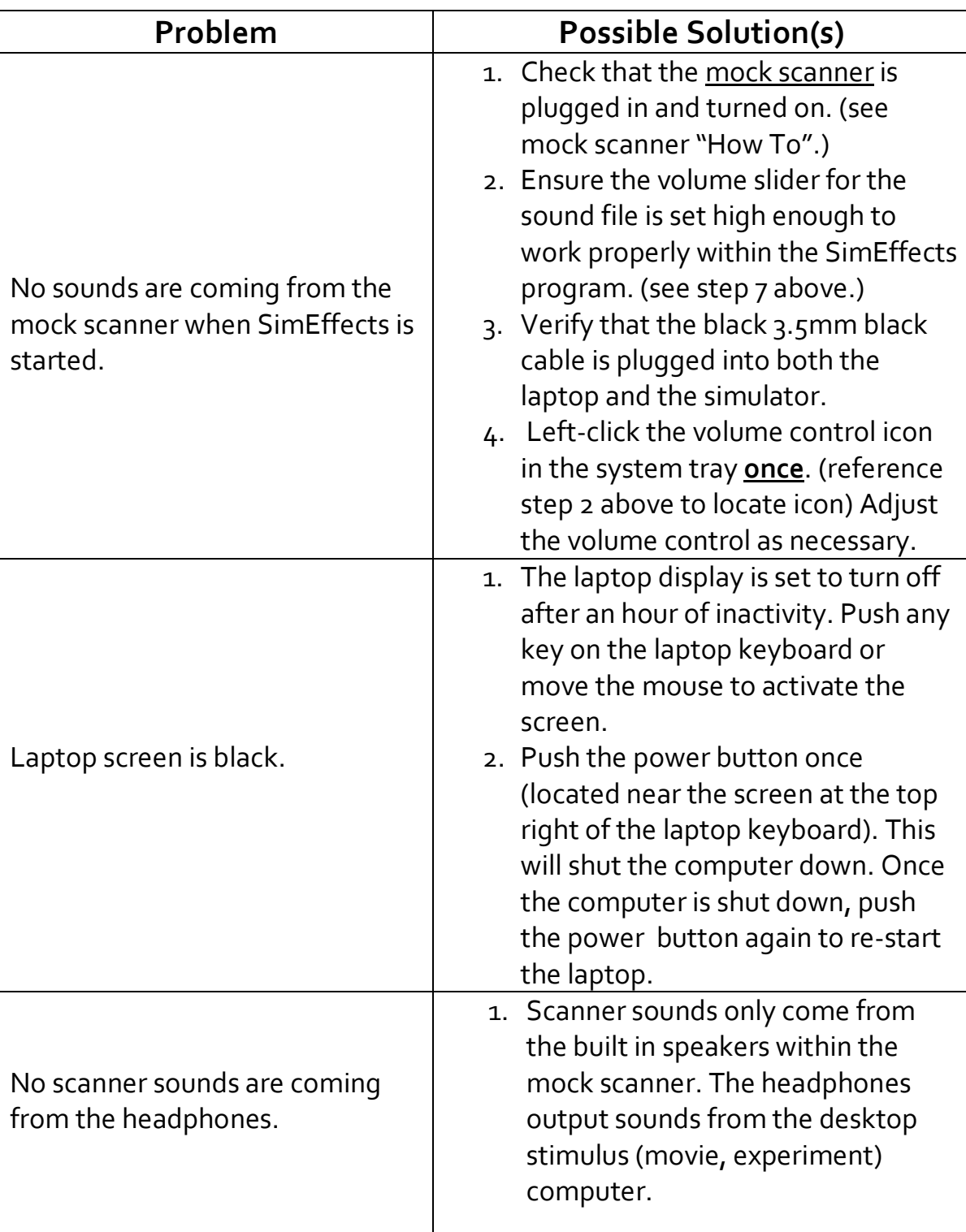